# NCOF outlook update

\* Admin user only

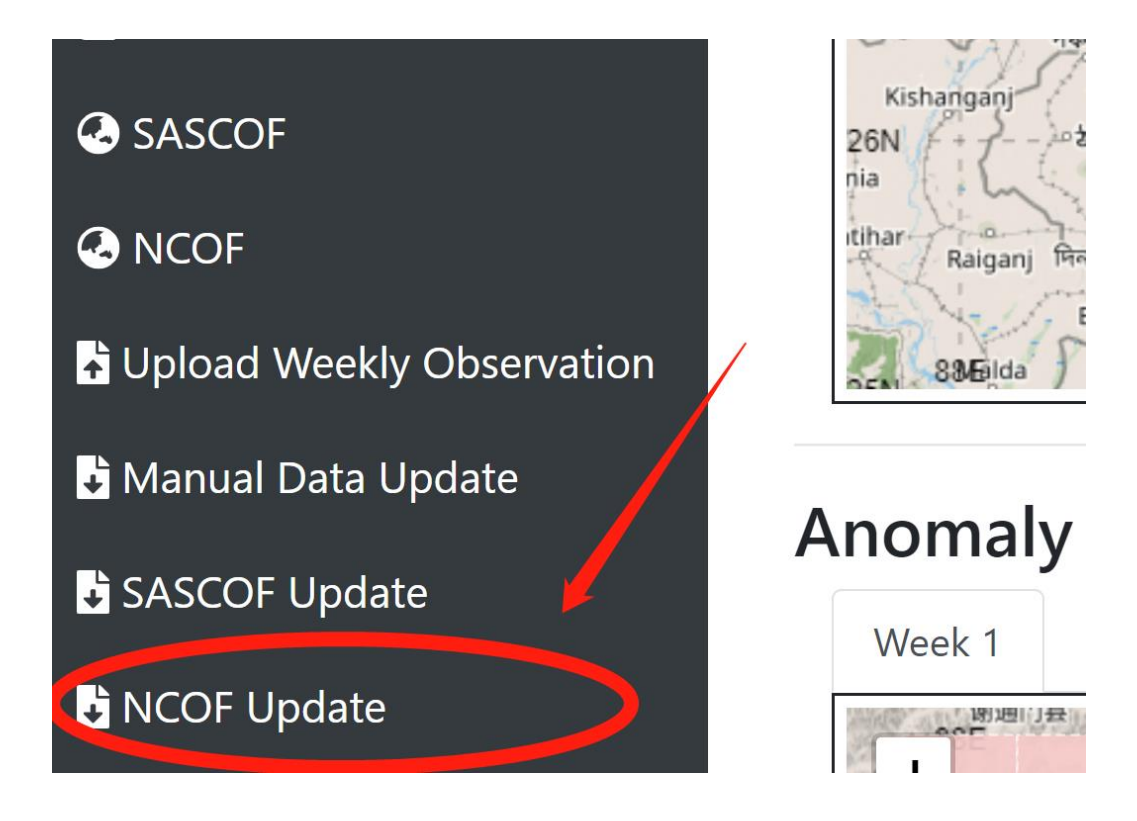

### Click NCOF Update from the side menu

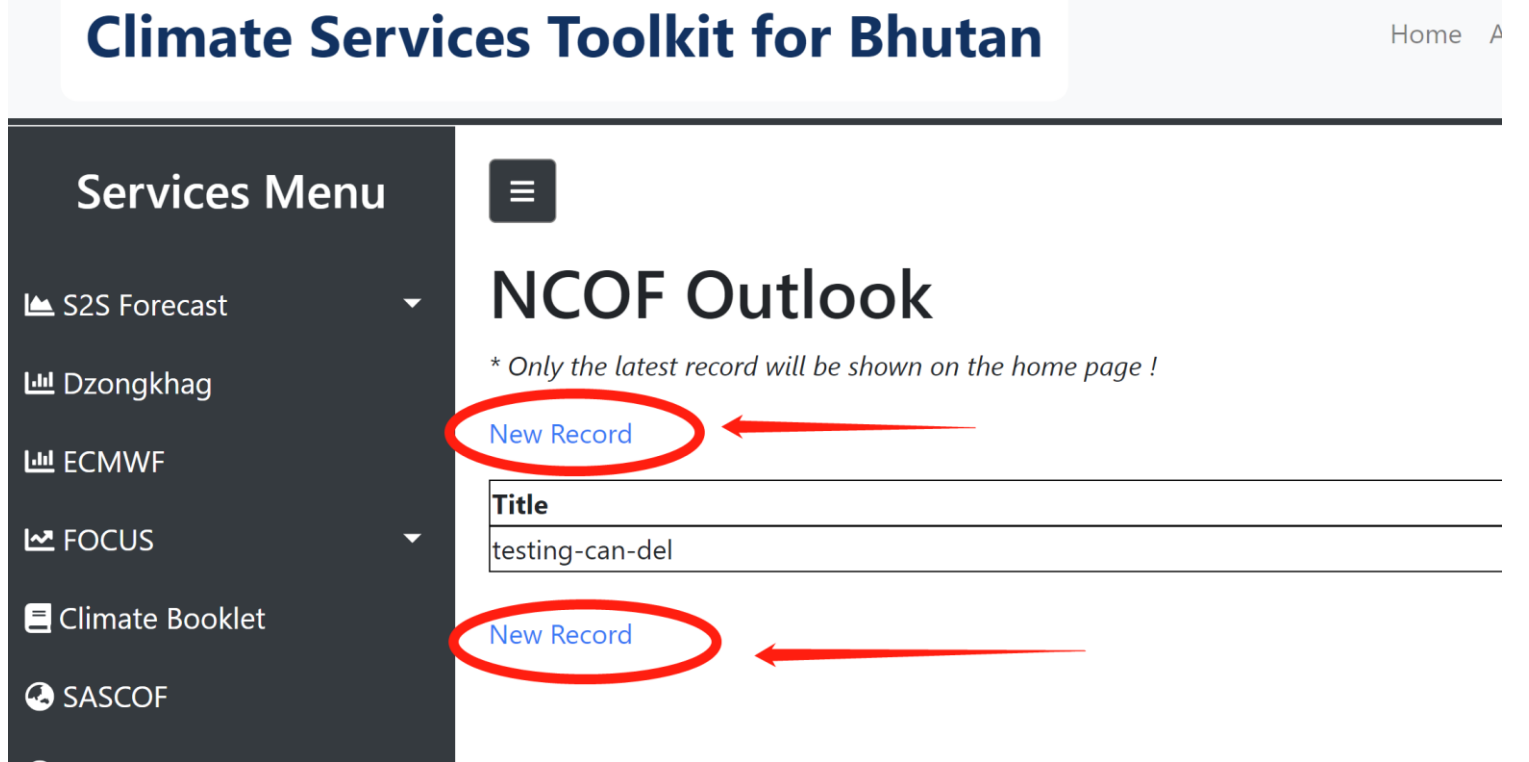

#### Click New Record

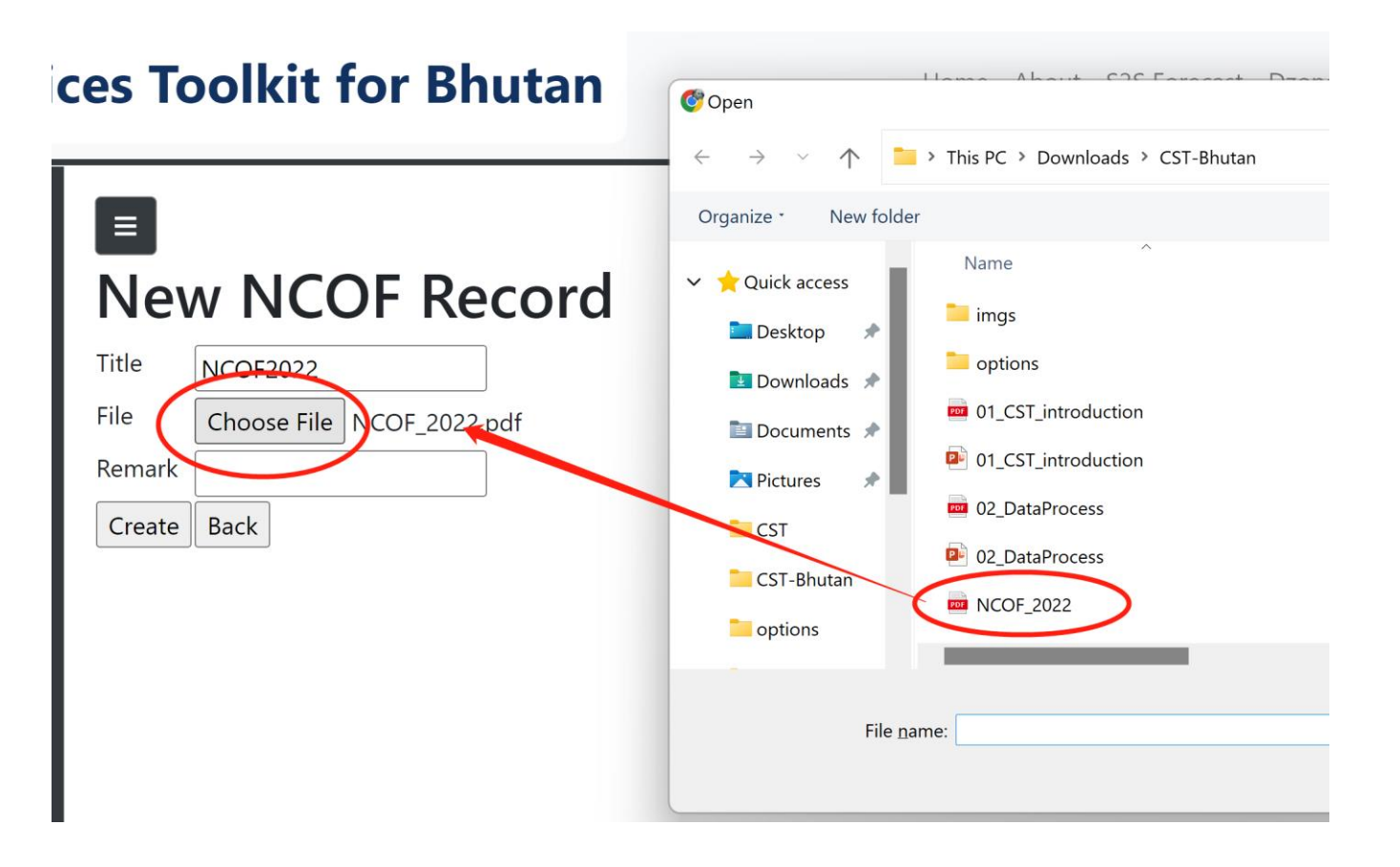

## Click "Choose File" Select the file from the popup window Put "Title" and "Remark"

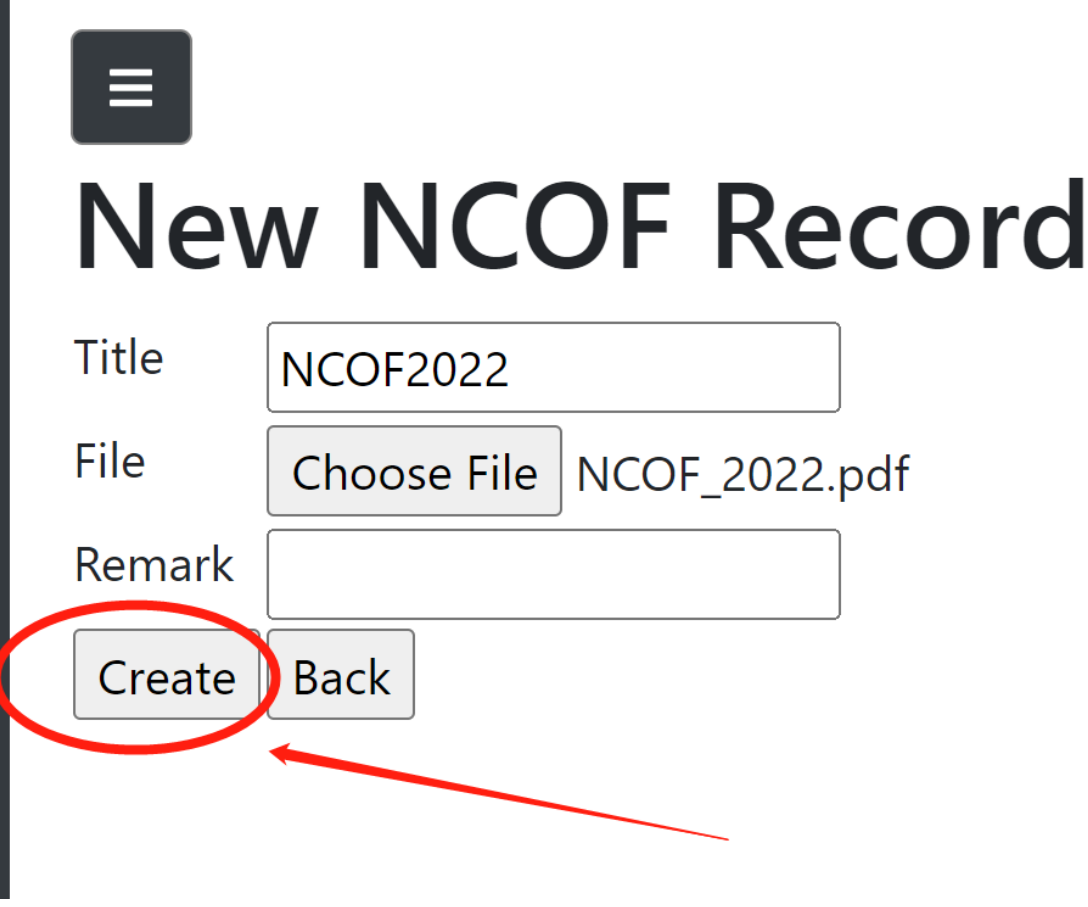

Click "Create"

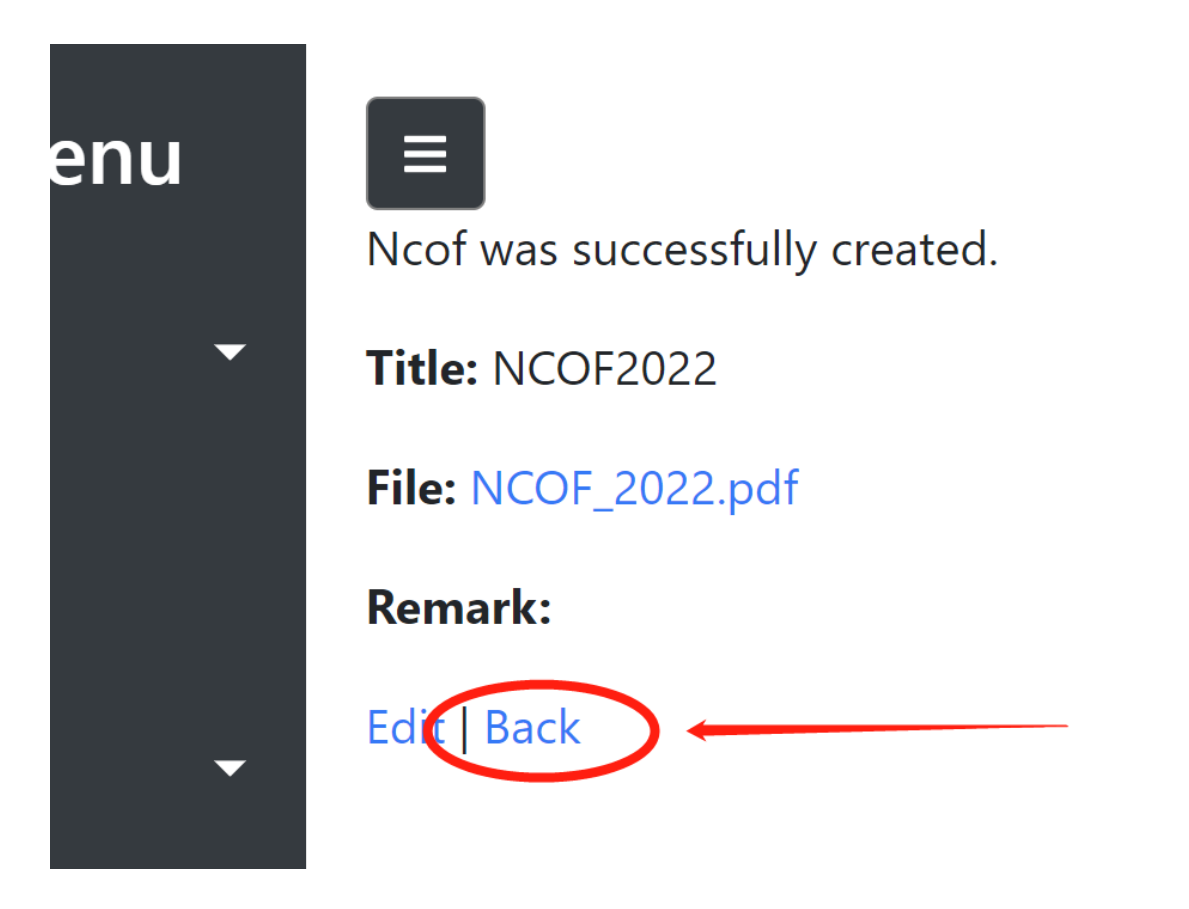

## Click "Back" after the file upload successfully

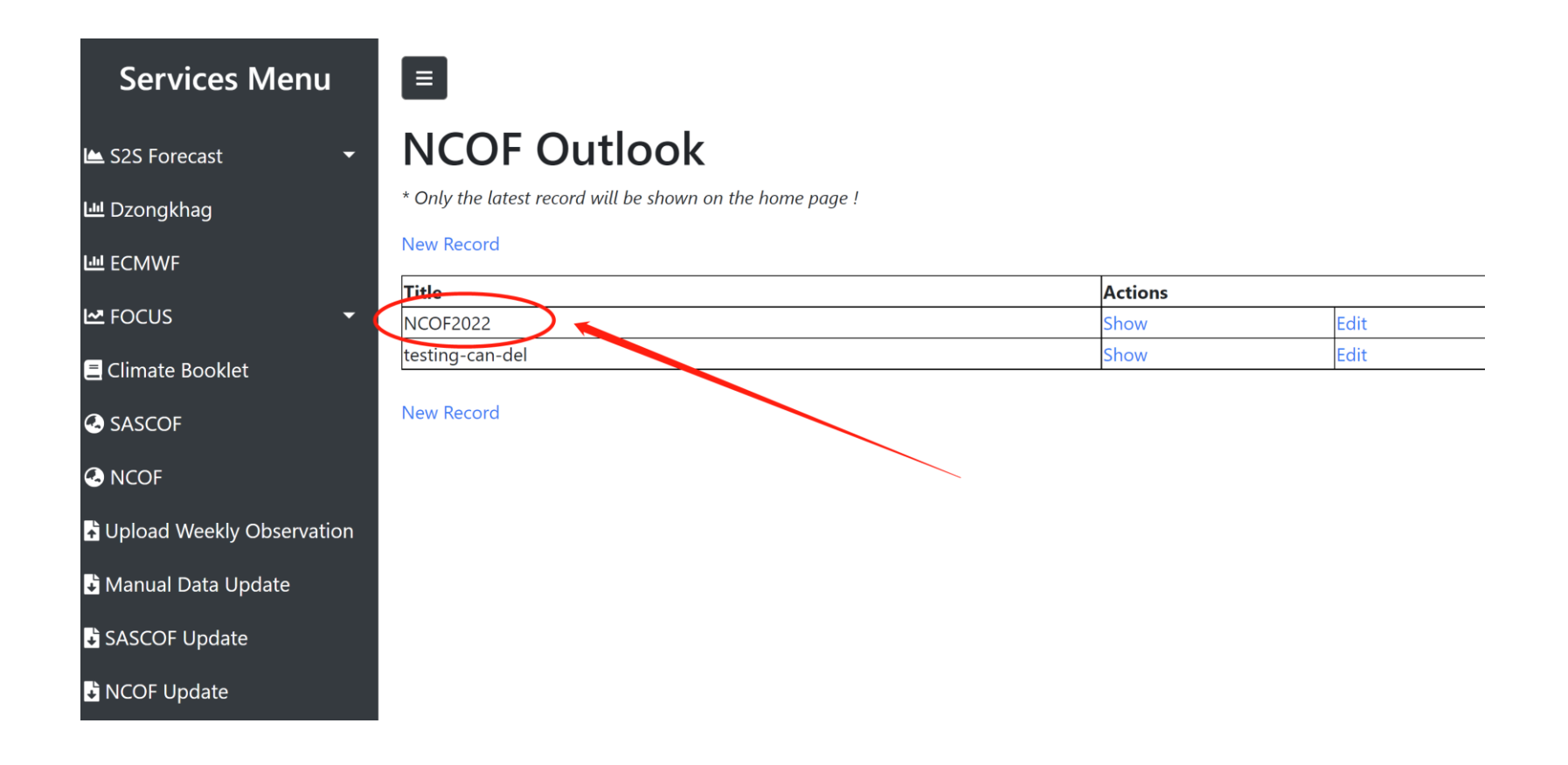

The latest record will be in the top of the list And show in the homepage for normal user.